**คู่มือการเข้าใช้งานระบบ 3 มิติ (ระบบคลังวัสดุการศึกษา) จากภายนอกมหาวิทยาลัย**

**1. ให้ Download โปรแกรม Cisco AnyConnect** โดยไปที่ลิงค์ **https://www.stou.ac.th/main/workfh.html** ไปที่ หัวข้อ Download โปรแกรมที่เกี่ยวข้อง Download โปรแกรมที่เกี่ยวข้อง VPN: Cisco AnyConnect for Windows VPN: Cisco AnyConnect for Mac Remote Desktop : TeamViewer เลือก Download ตามลักษณะเครื่องที่ใช้งาน

## **2. เมื่อ Download เรียบร้อยแล้ว ให้ท าการติดตั้ง โดยดับเบิ้ลคลิกที่ไฟล์**

### 1.) ให้คลิก Next>

Cisco AnyConnect Secure Mobility Client Setup

#### **Welcome to Cisco AnyConnect Secure Mobility Client Setup Wizard**

The Setup Wizard will install Cisco AnyConnect Secure Mobility Client on your computer. Click Next to continue or Cancel to exit the Setup Wizard.

Next >

Cancel

<Back

## 2.) เลือก I accept the terms in the License Agreement จากนั้น คลิก ที่ Next>

Cisco AnyConnect Secure Mobility Client Setup

#### **End-User License Agreement**

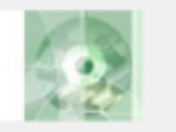

Please read the following license agreement carefully

Supplemental End User License Agreement for Cisco Systems ^ AnyConnect Secure Mobility and other related Client Software

**IMPORTANT: READ CAREFULLY** 

This Supplemental End User License Agreement ("SEULA") contains additional terms and conditions for the Software Product licensed under the End User License Agreement ("EULA") hetween You ("You" as used herein means You and the business

I accept the terms in the License Agreement

◯ I do not accept the terms in the License Agreement

Advanced Installer

 $<$  Back

 $Next$ 

#### 3.) คลิก Install

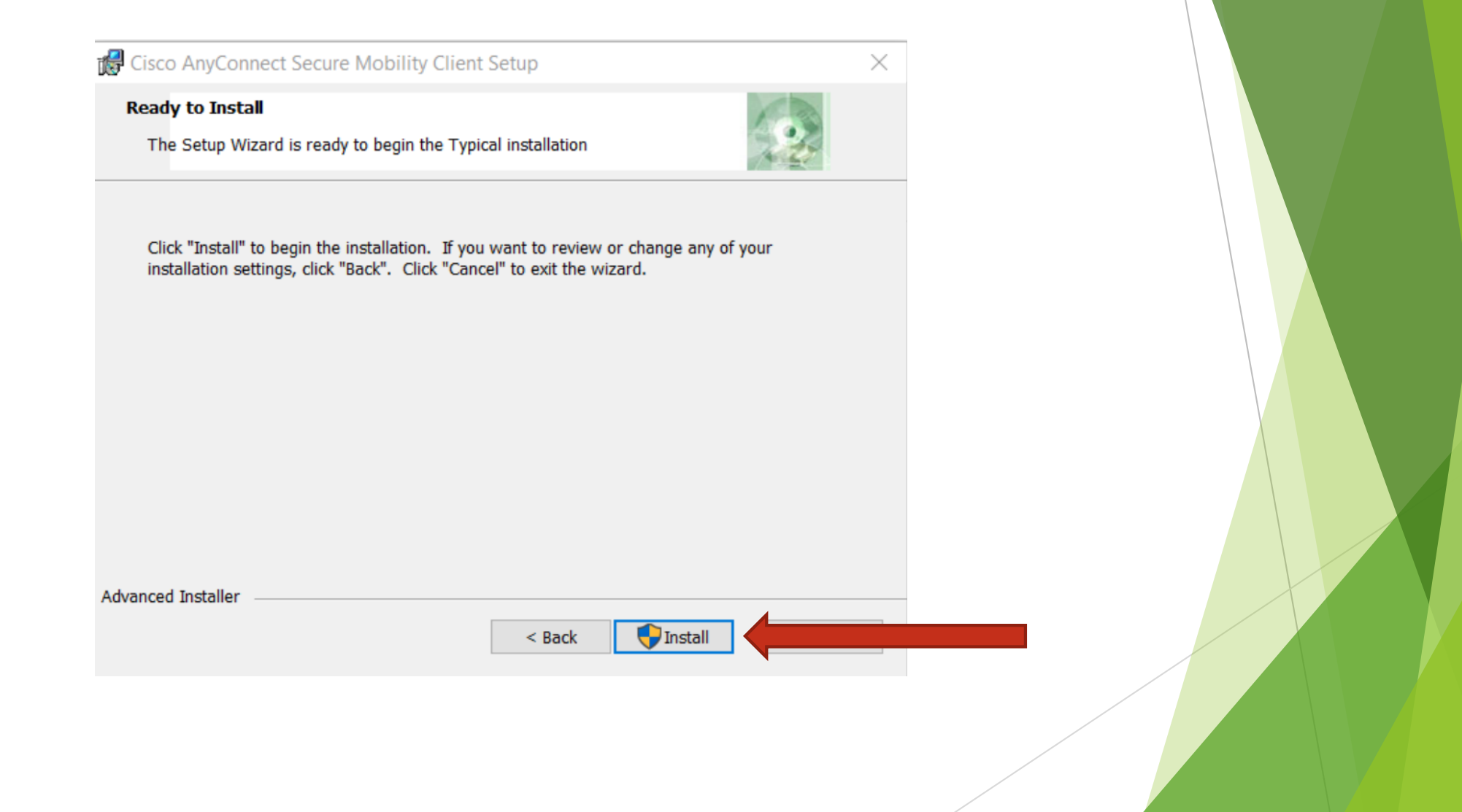

## 4.) ให้เลือก Yes หากการลงมีหน้าต่างดังกล่าวขึ้นมา หากไม่มีให้ ข้ามไปข้อ 5.)

#### **User Account Control**

Do you want to allow this app from an unknown publisher to make changes to your device?

C:\Users\cscnjcha\AppData\Local\Temp \install\785059C\WinSetup-Release-webdeploy.msi

Publisher: Unknown File origin: Hard drive on this computer

#### Show more details

Yes  $\mathbb{Q}$ 

**No** 

×

### 4.) เมื่อโปรแกรมติดตั้งเรียบร้อยแล้ว ให้เลือก Finish

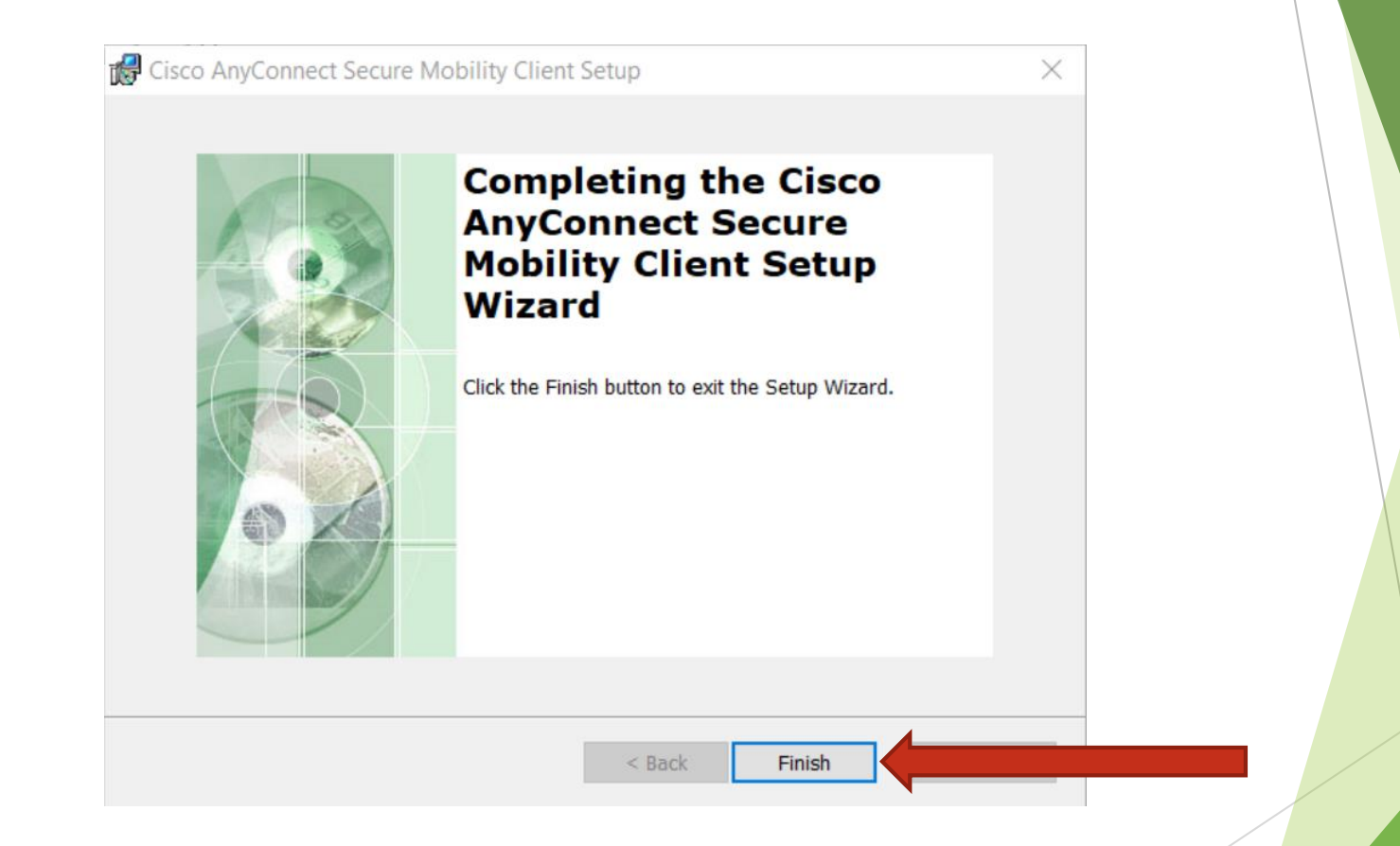

#### **3. การใช้งานโปรแกรม Cisco AnyConnect**

1.) ไปที่ Start Windows และเลือก โปรแกรม Cisco Anyconnect

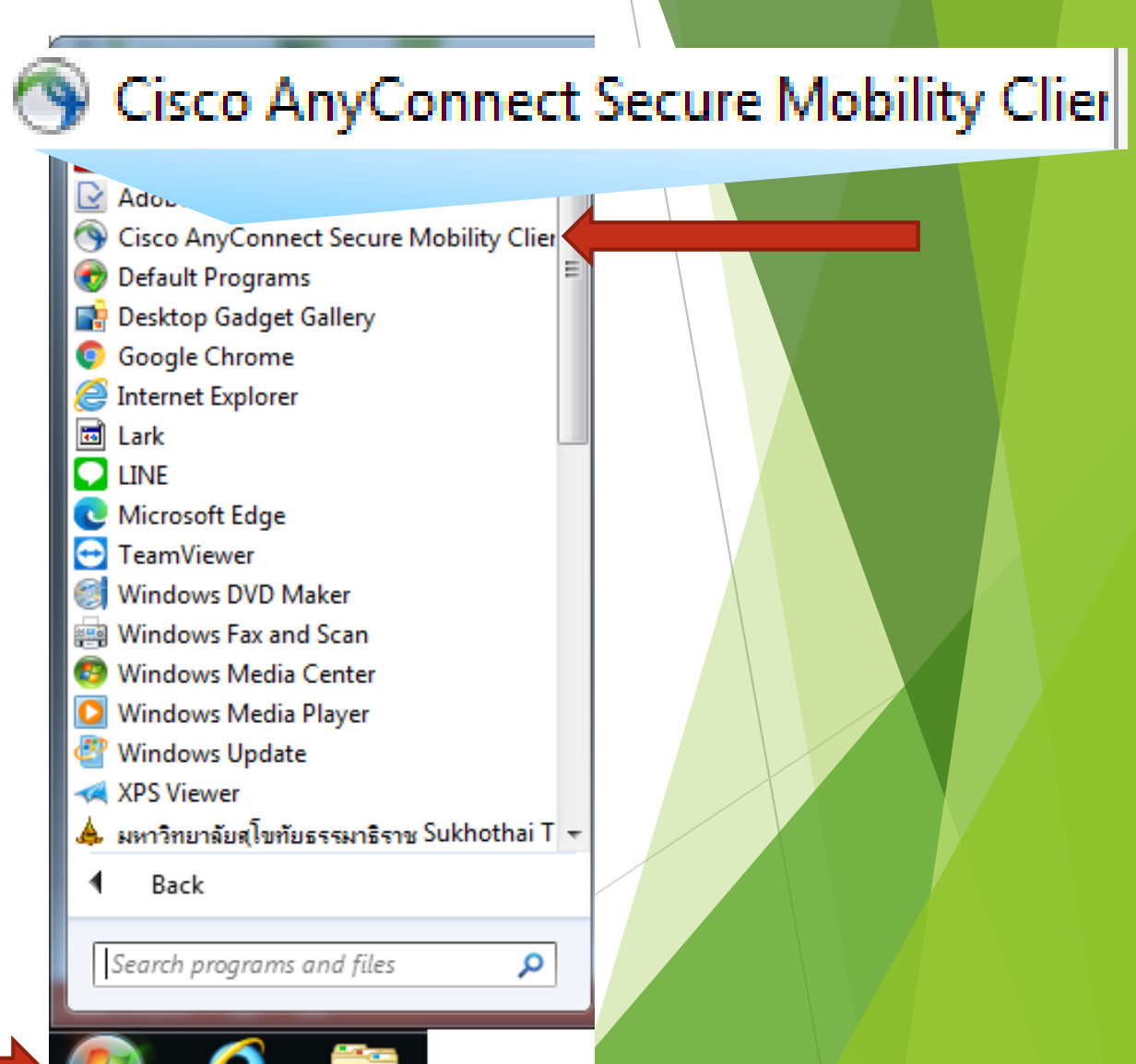

# 2.) จะมีหน้าต่างขึ้นมา ให้พิมพ์ **vpn.stou.ac.th** และคลิกที่ Connect

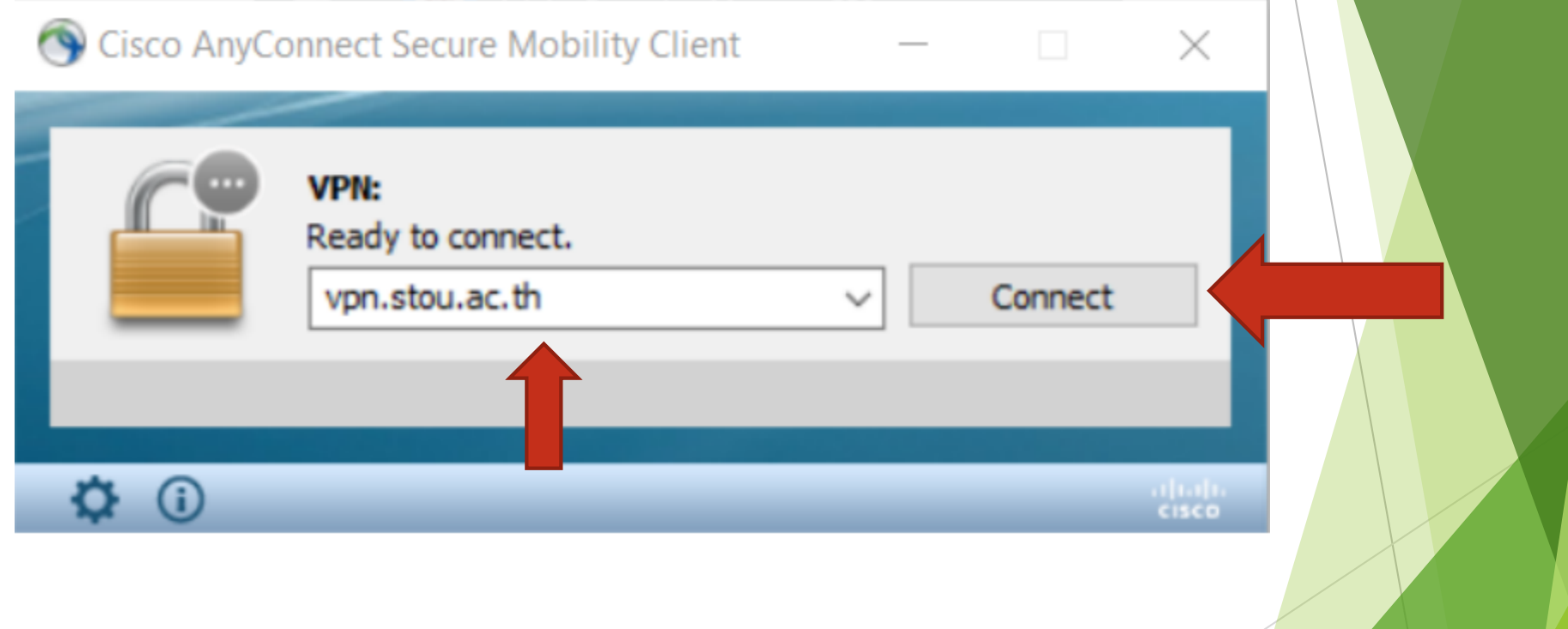

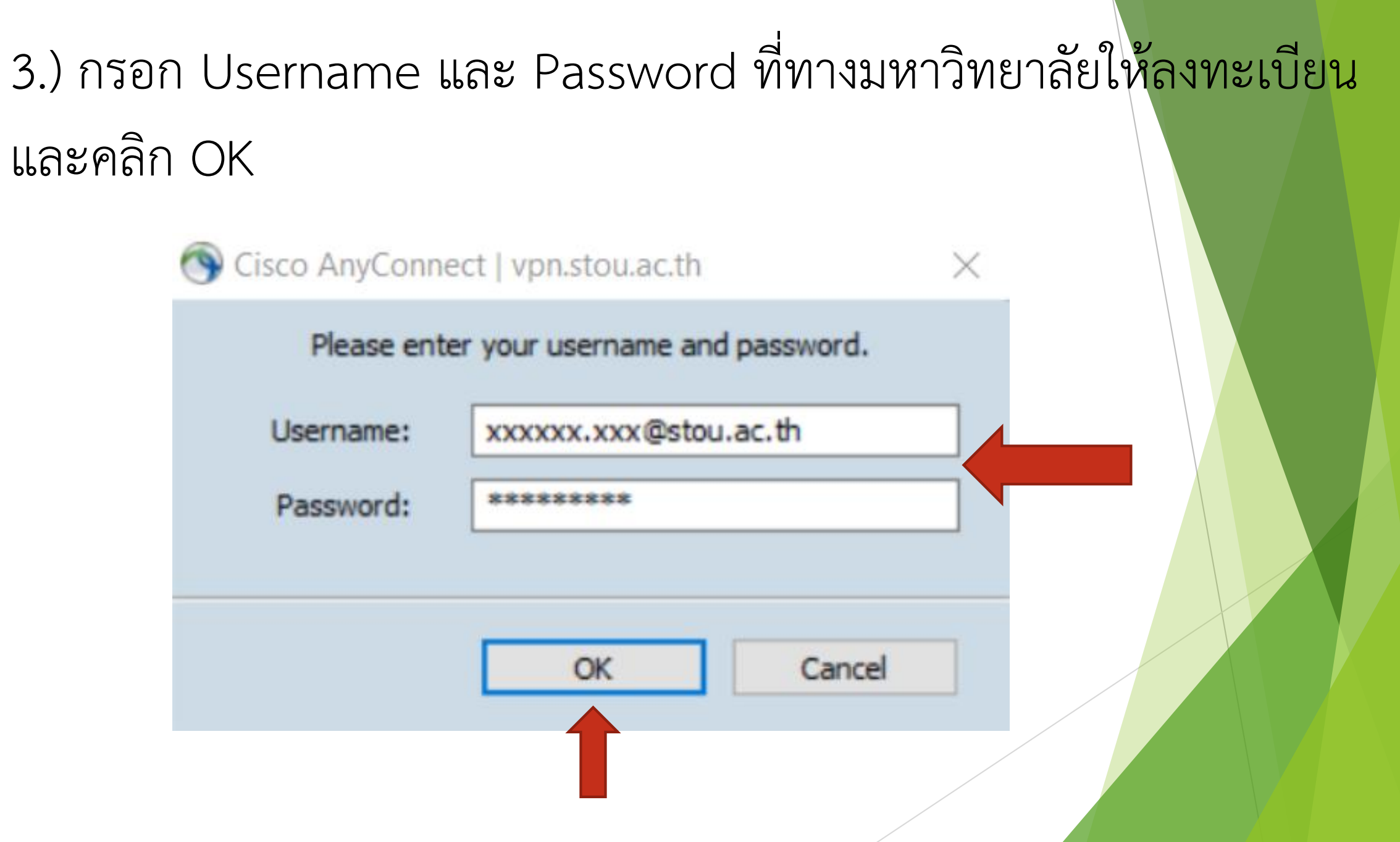

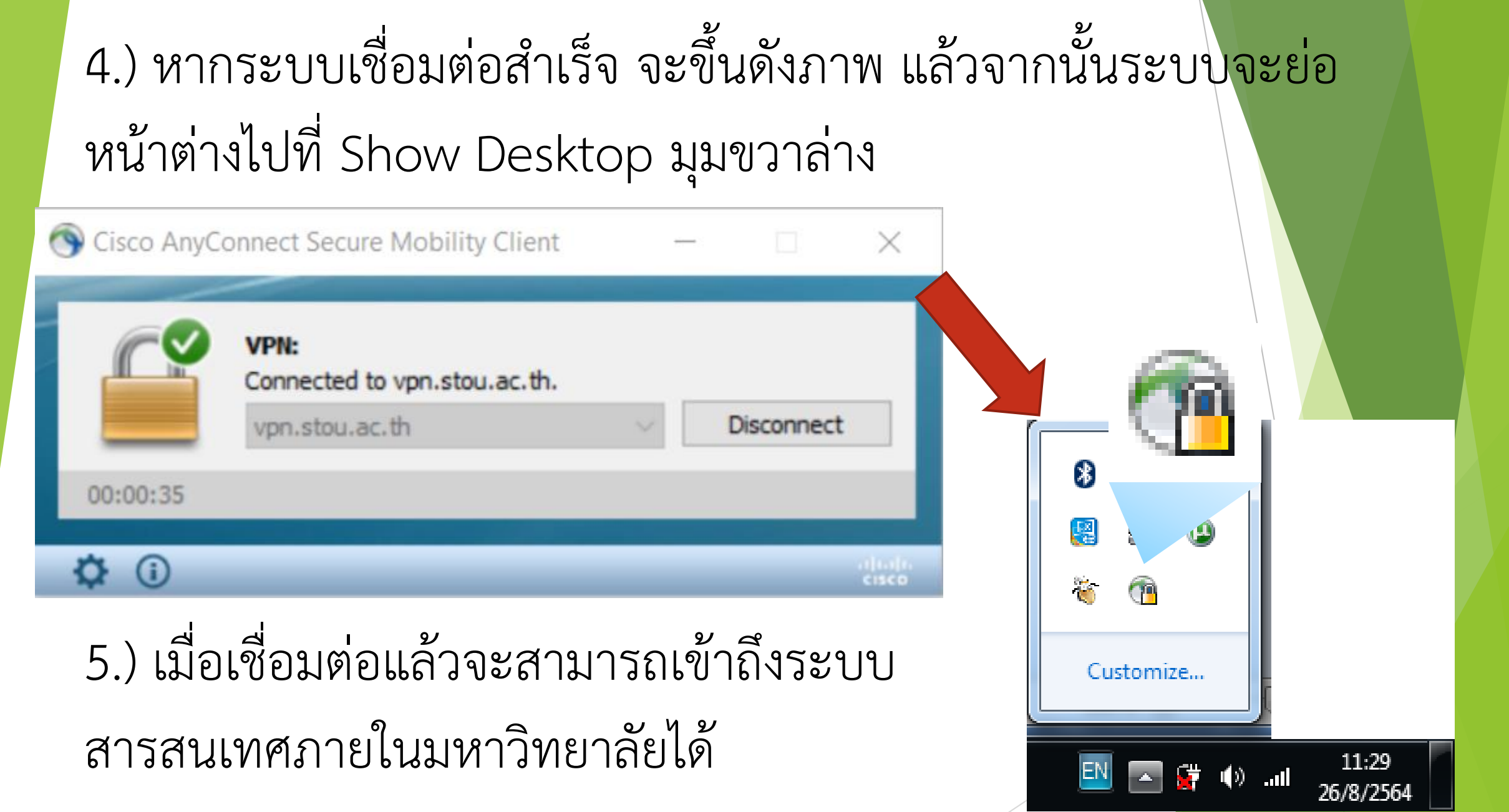

### **4. การใช้งานระบบโครงการบัญชี 3 มิติ**

การใช้งานระบบโครงการบัญชี 3 มิติของฝ่ายเผยแพร่ฯนั้น จะใช้งานในด้าน บัญชีการเงิน บัญชีพัสดุ และบัญชีคลังวัสดุการศึกษา โดยการเข้าใช้งานนั้นๆจะ คล้ายคลึงกัน จะยกตัวอย่างการเข้าระบบบัญชีคลังวัสดุการศึกษาเพื่อเป็นแนว ทางการเข้าใช้งาน

# 1.) ไปที่โปรแกรม Internet Explorer เข้าไปที่ Website www.stou.ac.th เลื่อนไปด้างล่างสุด ไปที่หัวข้อ บริการภายใน มสธ.(เฉพาะเจ้าหน้าที่) คลิกที่ "ระบบบริการสารสนเทศ มสธ. (e-

Service)"

้บริการภายใน มสธ. (เฉพาะเจ้าหน้าที่)

- ระบบบริการสารสนเทศ มสธ. (e-Service)
- ลงทะเบียนขอรับบัญชีผู้ใช้ STOUnet/Internet
- STOU Mail
- บริการข้อมูลการปฏิบัติงานจากที่พัก อาศัย (Work From Home) new
- ∘ ระบบการรายงานผลที่ได้รับมอบหมาย การปฏิบัติงาน และรายงานผลจากที่พัก อาศัย (Work From Home Report)

 $\sqrt{n}$ e $\sqrt{m}$ 

## 2.) ไปที่สารสนเทศหน่วยงาน คลิกที่หัวข้อ **"ระบบโครงการบัญชี 3**

**มิติ"**

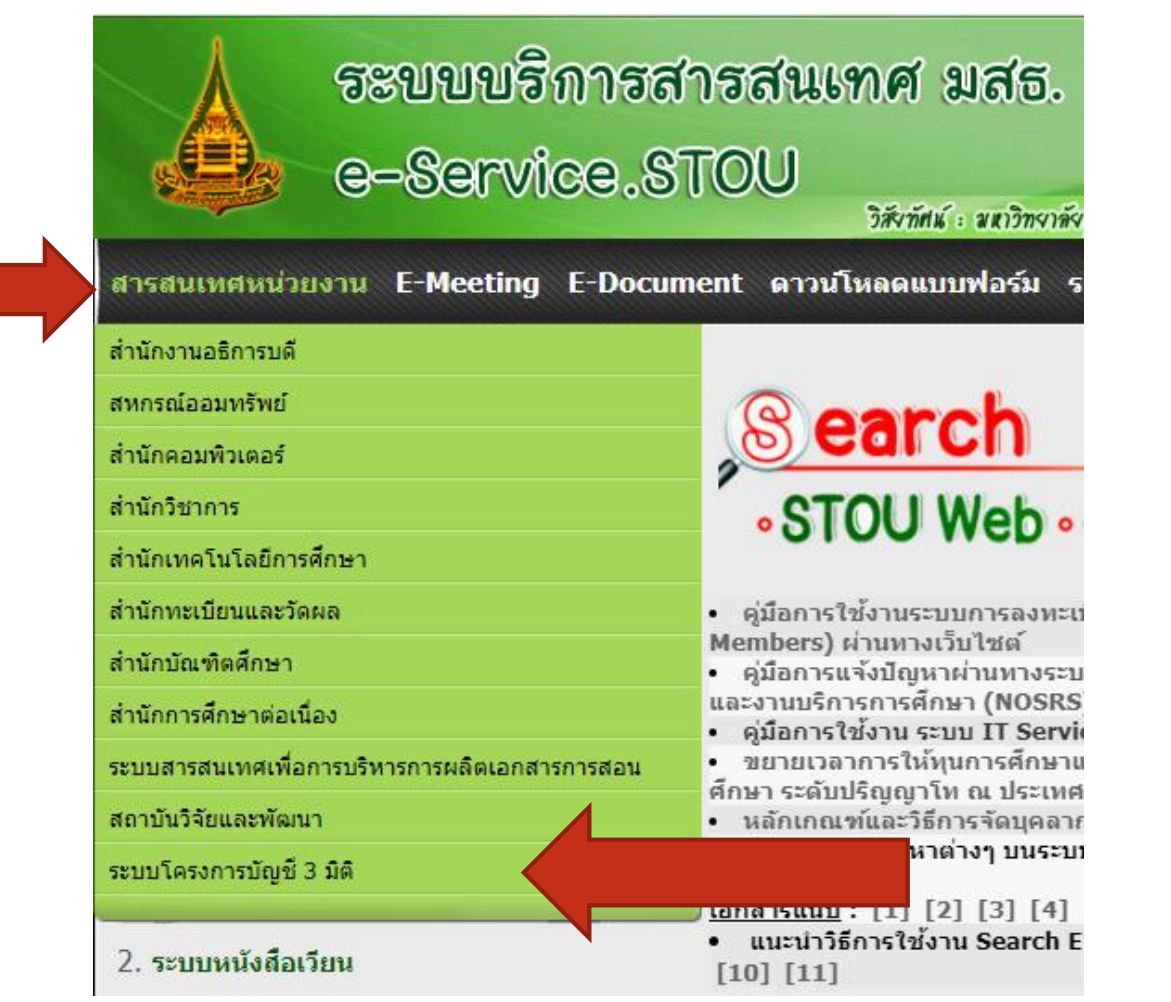

# 3.) จะมาที่หน้ารายการของระบบบัญชี 3 มิติ ในที่นี้จะยกตัวอย่างของ "ระบบคลังวัสดุการศึกษา" คลิกตามหัวข้อได้เลย

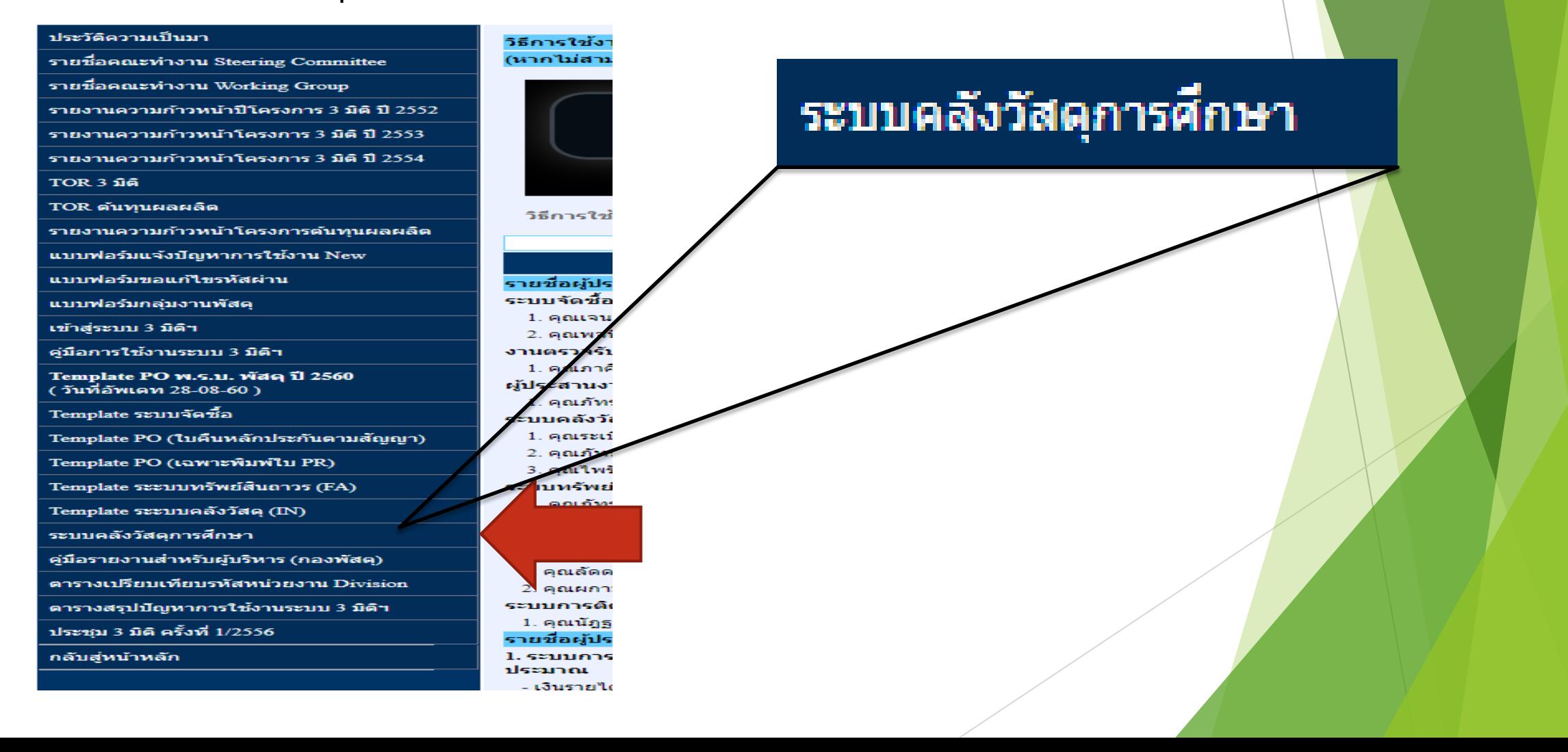

# 4.) Internet Explorer จะขึ้นหน้าต่างใหม่ และ Run ระบบให้ Download โปรแกรมช่วยเข้าระบบบัญชี 3 มิติ ให้คลิก **"Install"**

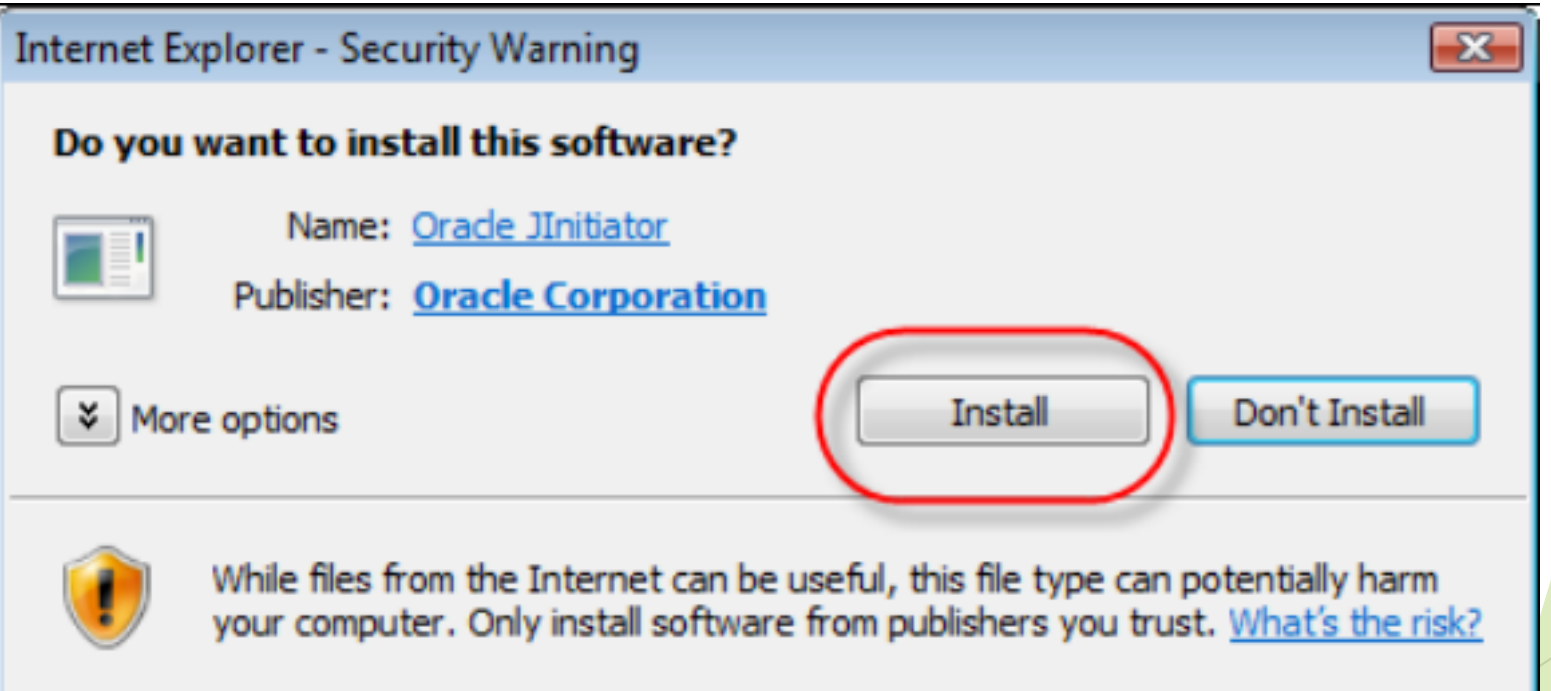

## 5.) ระบบเริ่มการติดตั้ง

#### **InstallShield Wizard**

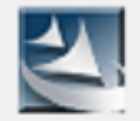

Oracle JInitiator Setup is preparing the InstallShield? Wizard,<br>which will guide you through the rest of the setup process. Please wait.

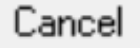

#### $6.$ ) คลิก Next>

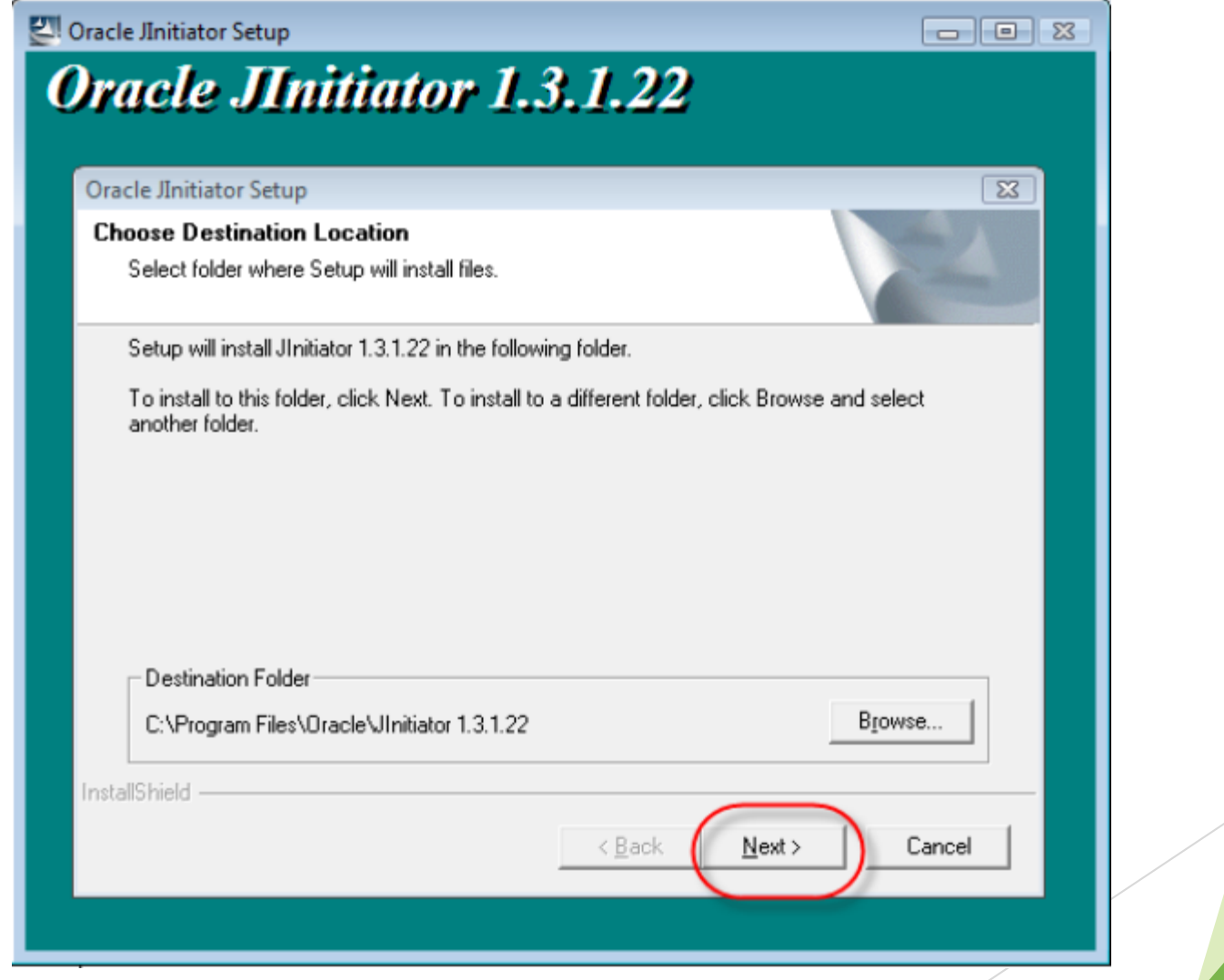

## 6.) คลิก OK การติดตั้งโปรแกรมเสร็จสิ้น

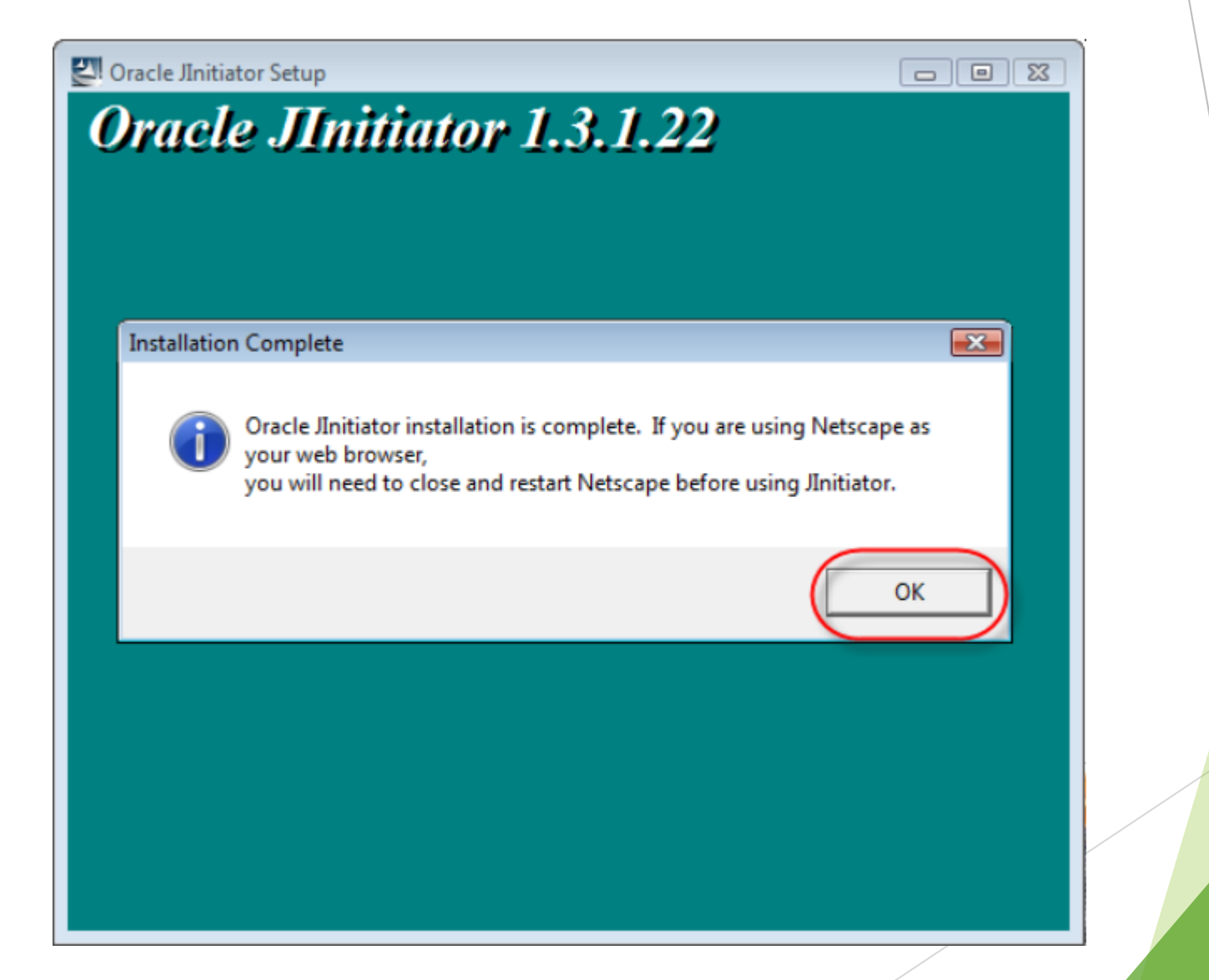

# 7.) จากนั้นระบบจะ Run โปรแกรมระบบ 3 มิติขึ้นมา ให้กรอก **User Id.**  และ **Password** ลงในช่อง และคลิก **Logon** จะสามารถเข้าระบบบัญชี 3 มิติ

ได้

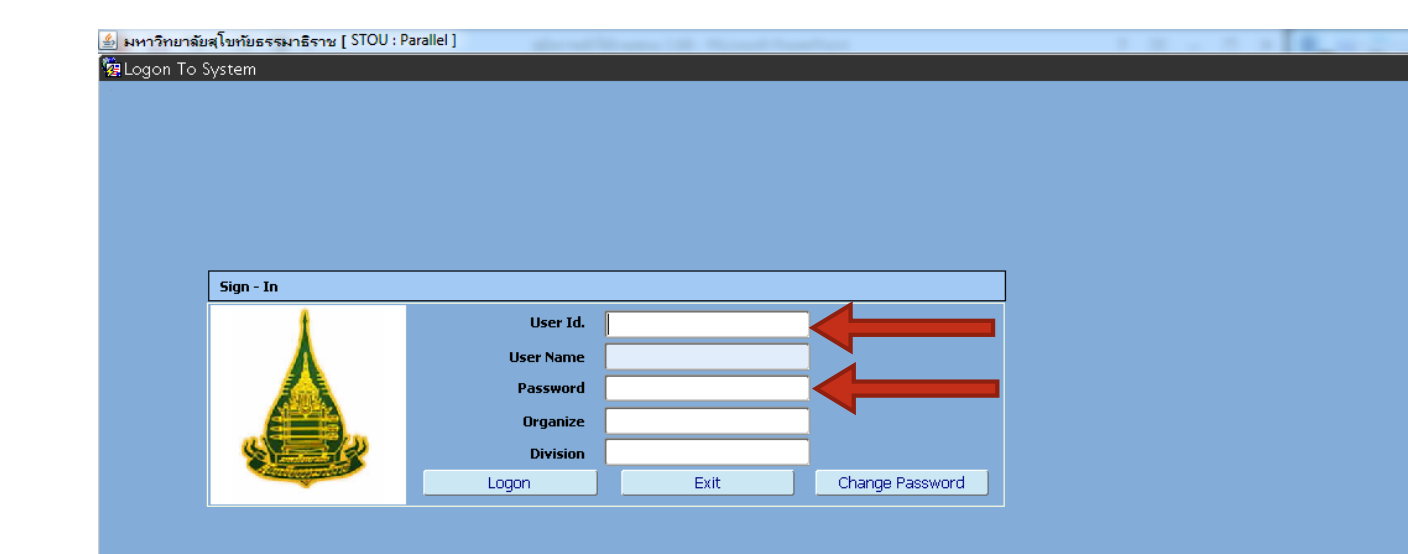

หมายเหตุ : หากมีปัญหาด้านเทคนิคต่างๆที่เกินขึ้น สามารถติดต่อกับทาง ส านักคอมพิวเตอร์เพื่อแก้ไขปัญหาที่เกิดขึ้นได้ ที่ Line ID : @ocsstou หรือ QR CODE นี้

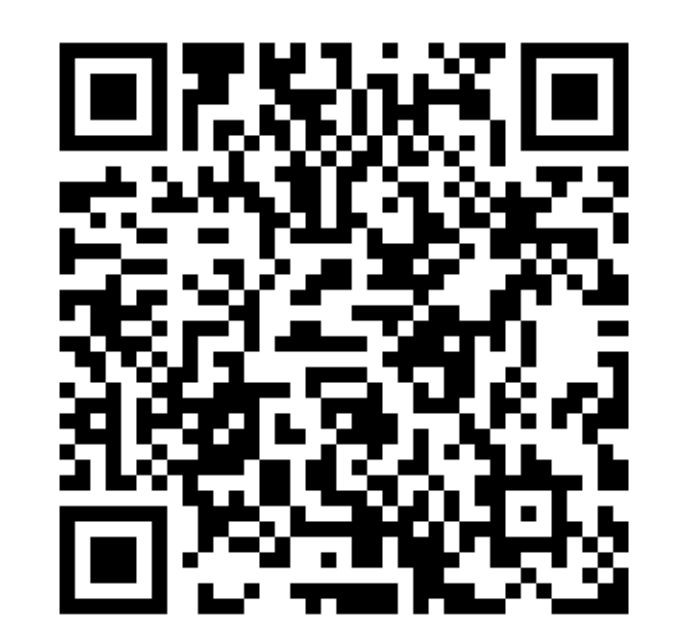